## 7 Select "EXECUTE" and touch  $@$

## **Copying Selected Files**

Select and copy the desired videos.

*1* Select video or still image mode.

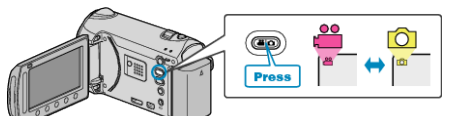

*2* Select "SELECT AND CREATE" (video) or "SELECT AND SAVE" (still image), and touch  $@$ .

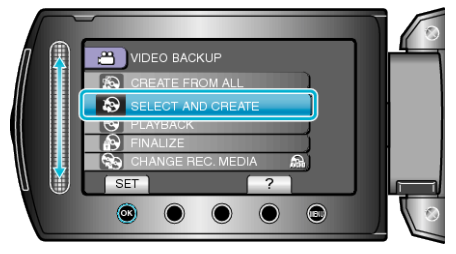

3 Select the media for copying and touch  $\otimes$ .

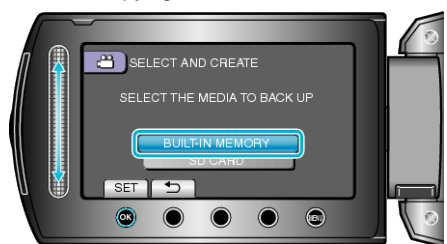

*4* Select "SELECT FROM SCENES" (videos) or "SELECT FROM IM-AGES" (still images), and touch  $@$ .

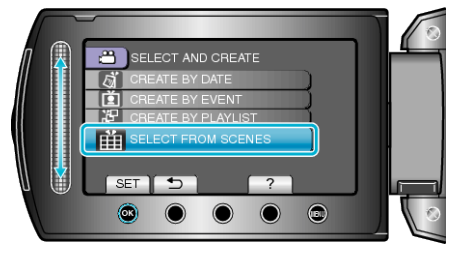

5 Select the video or still image to save, and touch  $\circledast$ .

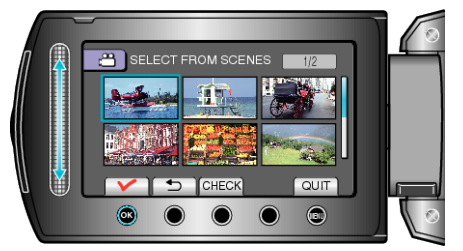

- A check mark appears on the selected video. To remove the check mark, touch  $\circledcirc$ .
- Touch "CHECK" to check the video.
- *6* After selecting, touch "SAVE".

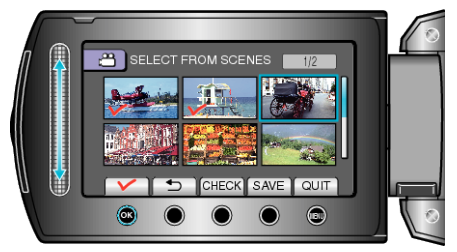

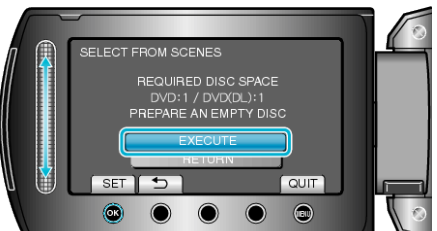

- The number of discs required to copy the files is displayed. Prepare the discs accordingly.
- Touch "CHECK" to check the file to copy.
- **8** Select "YES" or "NO" and touch <sup>®</sup>. (<sup>▲</sup> mode only)

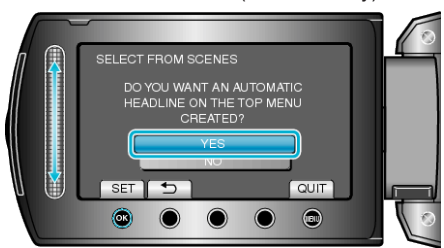

- When "YES" is selected, videos with similar recording dates are displayed in groups.
- When "NO" is selected, videos are displayed according to recording dates.
- **9** Select "EXECUTE" and touch  $@$

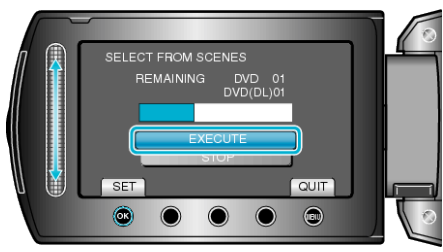

● When "INSERT NEXT DISC" appears, change the disc.

10 After copying, touch  $@$ .

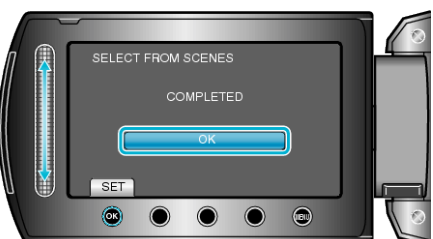

*11* Close the LCD monitor, then disconnect the USB cable.

#### **CAUTION:**

- Do not turn off the power or remove the USB cable until copying is complete.
- Files that are not on the index screen during playback cannot be copied.

## **Memo:**

● To check the created disc, select "PLAYBACK" in step 1.

# **When "DO YOU WANT TO FINALIZE?" appears**

This appears when "AUTO FINALIZE" in the camera settings menu is set to "OFF".

- To play back on other devices, select "YES" and touch  $\circledast$ .
- To add more files to the DVD later, select "NO" and touch  $\circledast$ .
- **Memo:**
- When two or more DVDs are created simultaneously, all the discs other than the last one will be finalized automatically even when "AUTO FINALIZE" is set to "OFF".
- You can finalize a DVD even when "FINALIZE" is selected in the "BACK-UP" menu.
- To play back a BD-R disc on other devices, select "FINALIZE" after creating the disc.

(The "AUTO FINALIZE" function on the camera settings menu can only be used for creating DVDs.)